<span id="page-0-0"></span>This document will serve as the general overview of the ability to customize the rehab, modality, or strength lists in ATS.

# Configuration of Rehab, Modality, Strength Lists Table of Contents

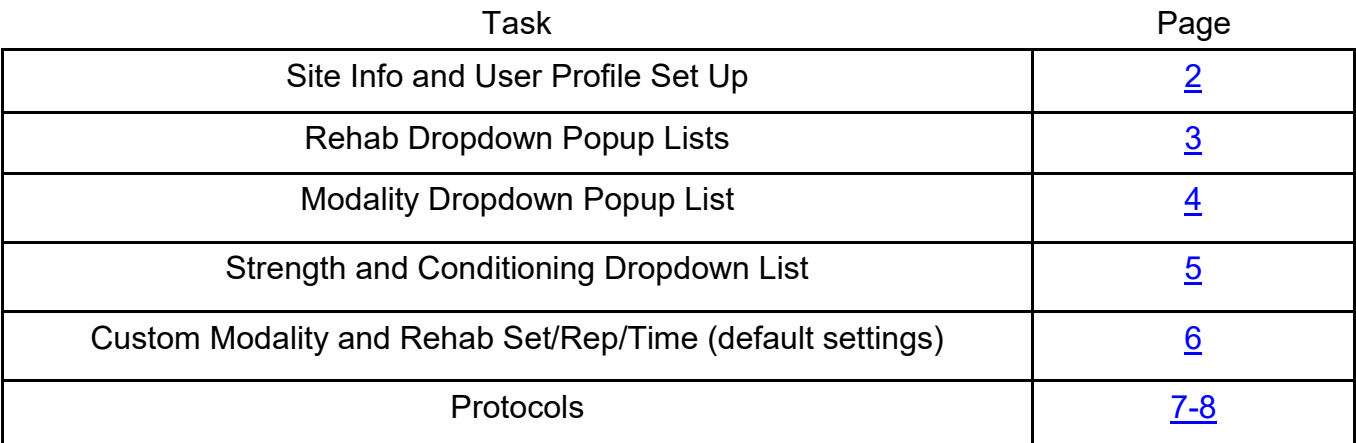

# **Site Info Set Up:**

<span id="page-1-0"></span>Before utilizing modalities, rehab or strength, there are several different areas that you should ensure are turned on.

Begin by going to ADMIN—> Site Info—> Modules.

From there you will need to decide what your athletes will have access to, under the *Athlete Portal* area of the modules. Then you will need to ensure that the modules are activated for your database, by going to the *General* portion of the modules.

If you utilize the *Kiosk,* set it up the way that works the best way for your organization

Ensure you have appropriate access granted for the AT staff through the *Staff Phone.*

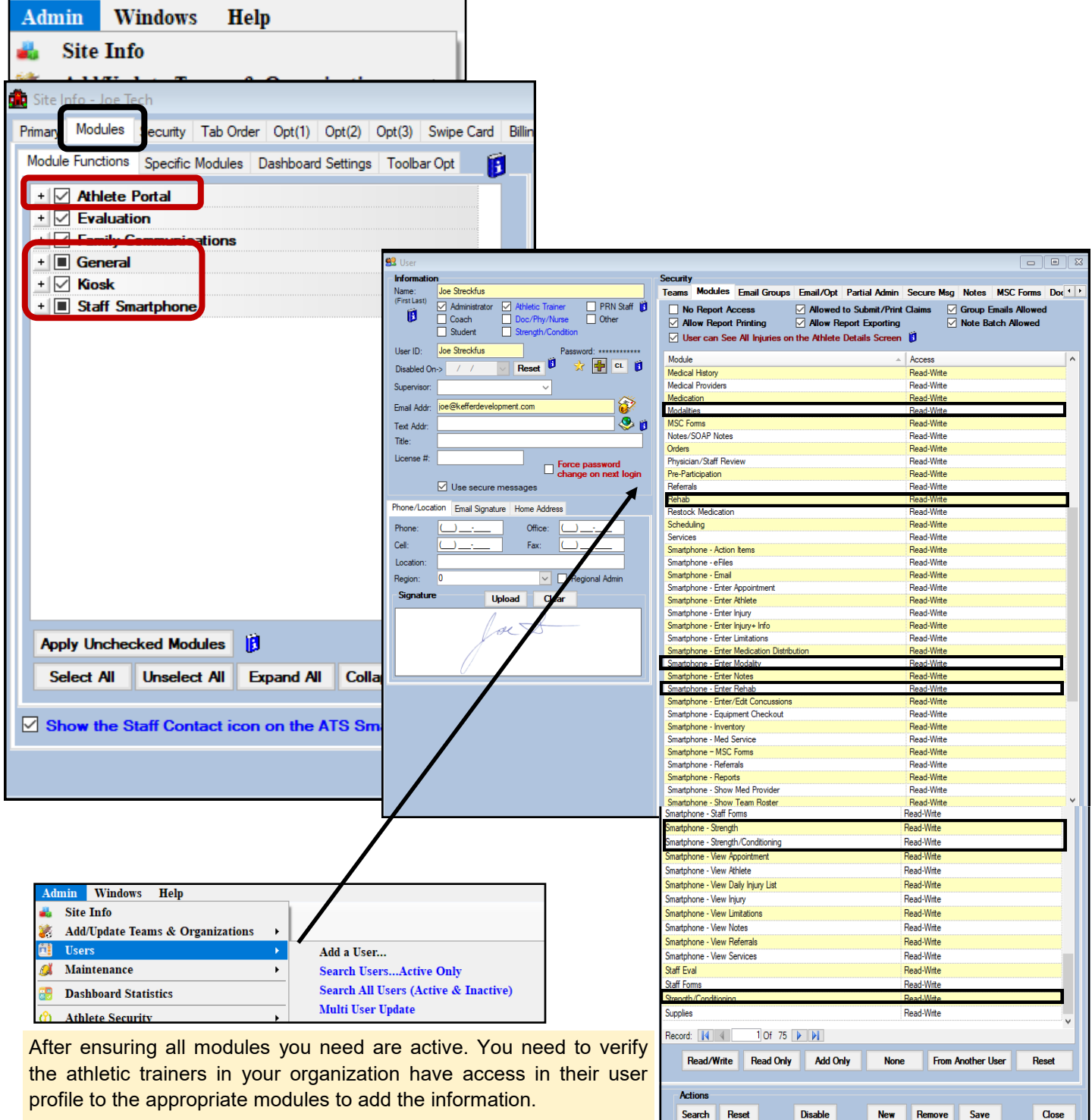

Copyright © Keffer Development Services, LLC

## **Customizing the Dropdown Lists:**

<span id="page-2-0"></span>After setting modules, and module access for the athletic trainers, you are ready to customize the dropdown/popup lists.

Customizing the dropdown lists allows you to have the rehab exercises, modalities and strength options that you utilize at your school, with the names you call them.

To customize your lists, you need to be an administrator or have admin privilege.

Begin by going through the menu options below to access the menu:

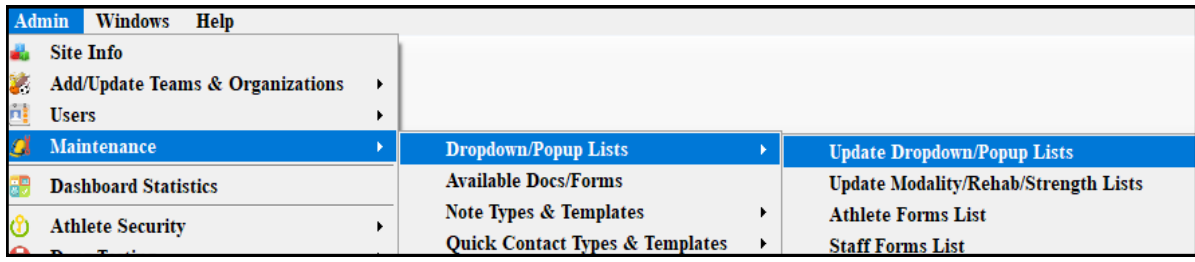

# **Rehab Dropdowns**

Below are the dropdown lists that we recommend adding/setting specific entries tailored to your school.

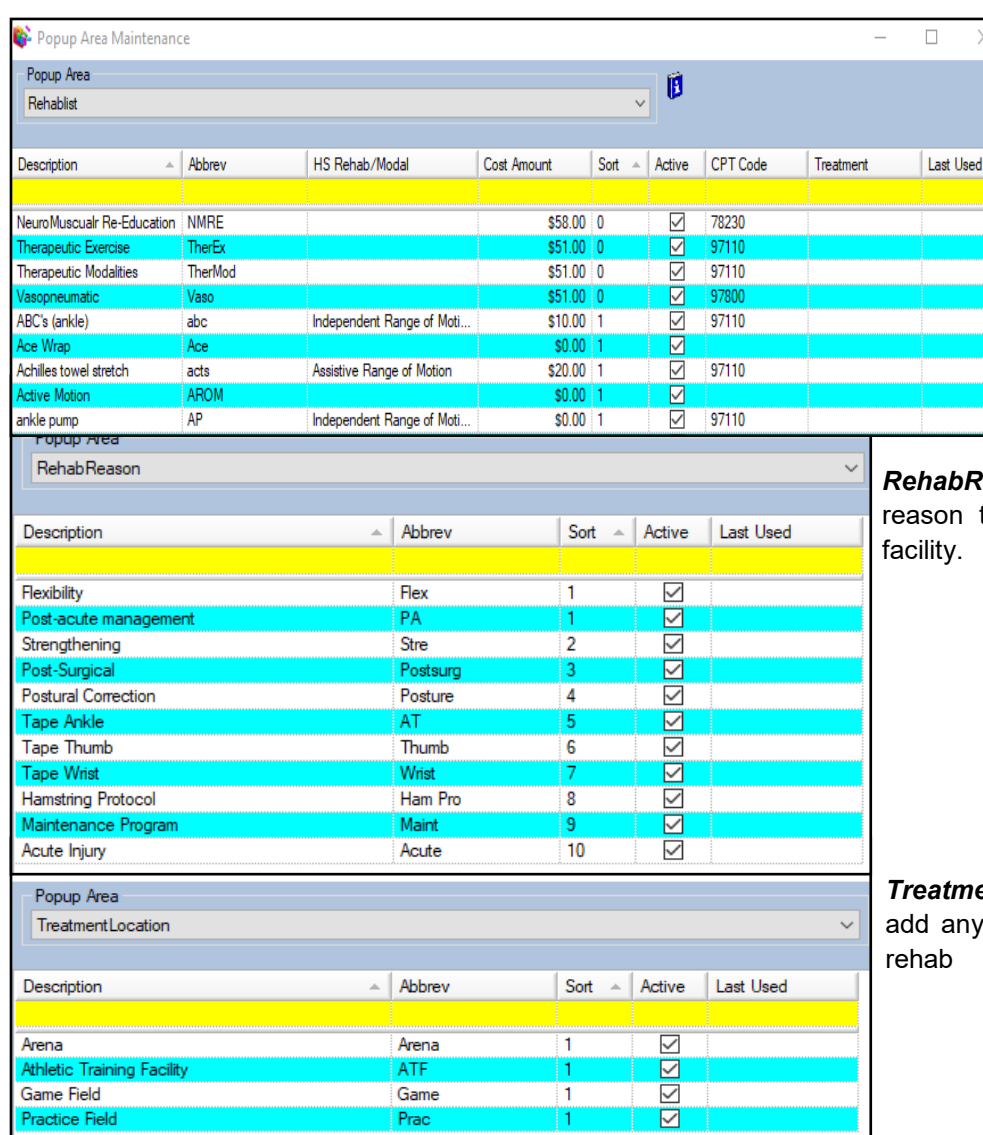

*RehabList***:** allows you the ability to expand your entries for rehabs. There will be more to follow on pages later in the document on other ways to customize the list.

**Reason:** allows you the ability to add the athletes are coming into the AT

entLoacation: allows you the ability to I locations that you may have to do a

#### **Modality Dropdowns:**

<span id="page-3-0"></span>Below are the dropdown lists that we recommend adding/setting specific entries tailored to your school.

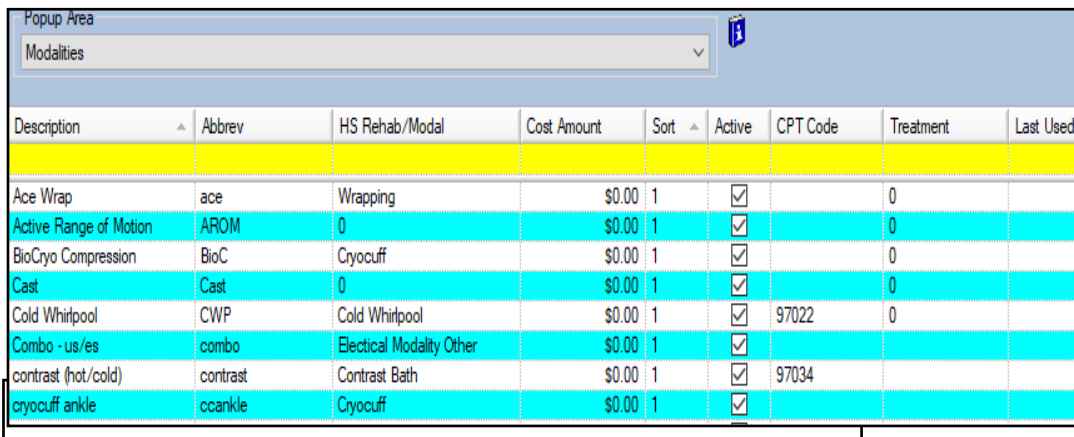

*Modalities***:** allows you the ability to expand your entries for modalities. There will be more to follow on pages later in the document on other ways to customize the list.

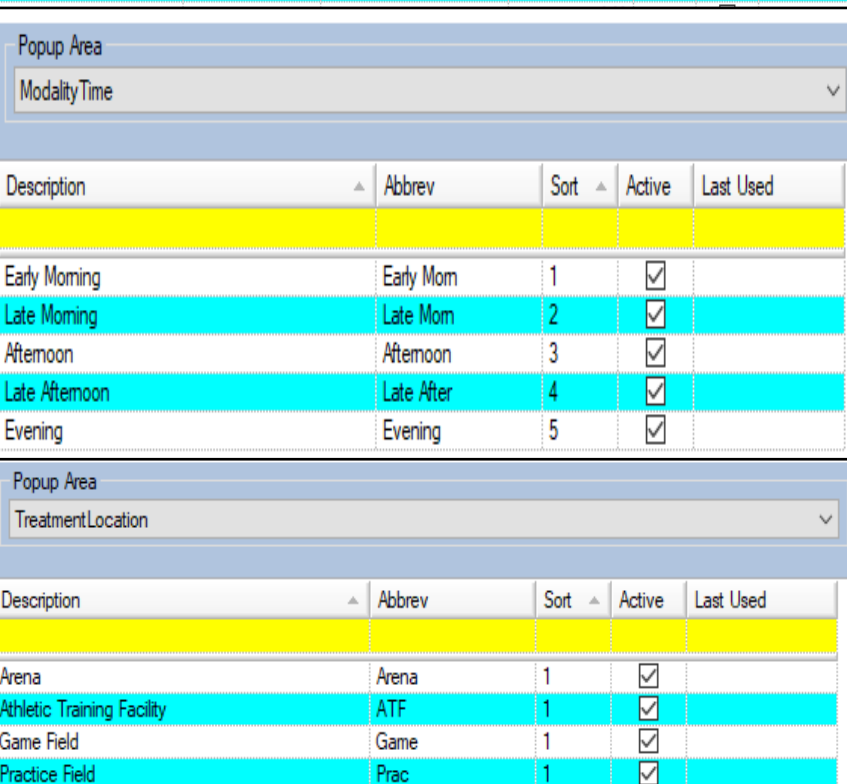

*ModalityTime***:** allows you to set the time the modality was rendered, this can be customized to be after practice, pre-practice or anytime you would like to have available.

*TreatmentLoacation***:** allows you the ability to add any locations that you may have to do a rehab

### **Strength/Conditioning:**

<span id="page-4-0"></span>Below are the dropdown lists that we recommend adding/setting specific entries tailored to your school.

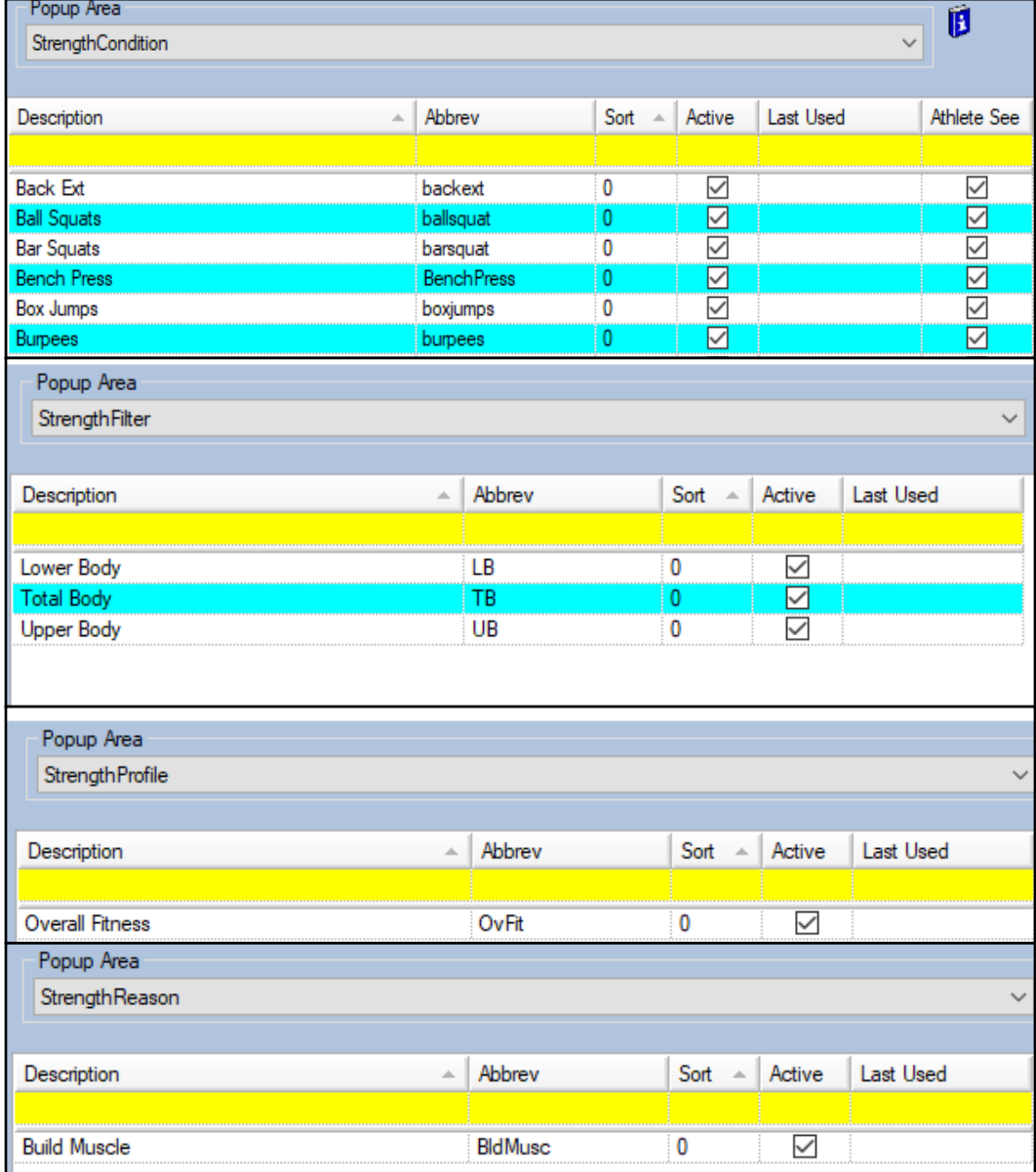

*StrengthCondition***:** allows you to build specific S/C exercises that don't necessarily fit as rehab, or if your S/C coach is using ATS to build programs

*StrengthFilert***:** allows you to filter between body parts or sections to target S/C for.

*StrengthProfile:* allows you the ability to keep notes seperated for the session you were working on.

*StrengthReason***:** allows you the ability to define the strength session, could be post surgical, return to play session, anything you may do an S/C session for.

### **Custom Set/Reps/Time for Modality and Rehab:**

<span id="page-5-0"></span>ATS now gives you the ability to customize, specifically rehab and modality entries, for Default sets/reps/time. This is only available for rehab and modalities and only accessible through the menu below.

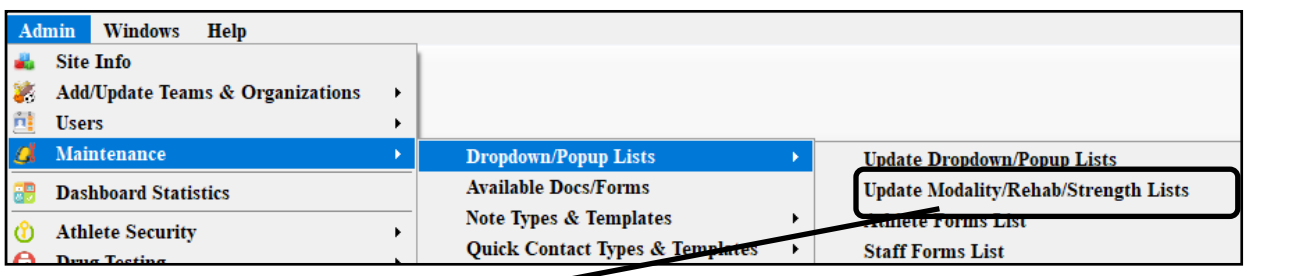

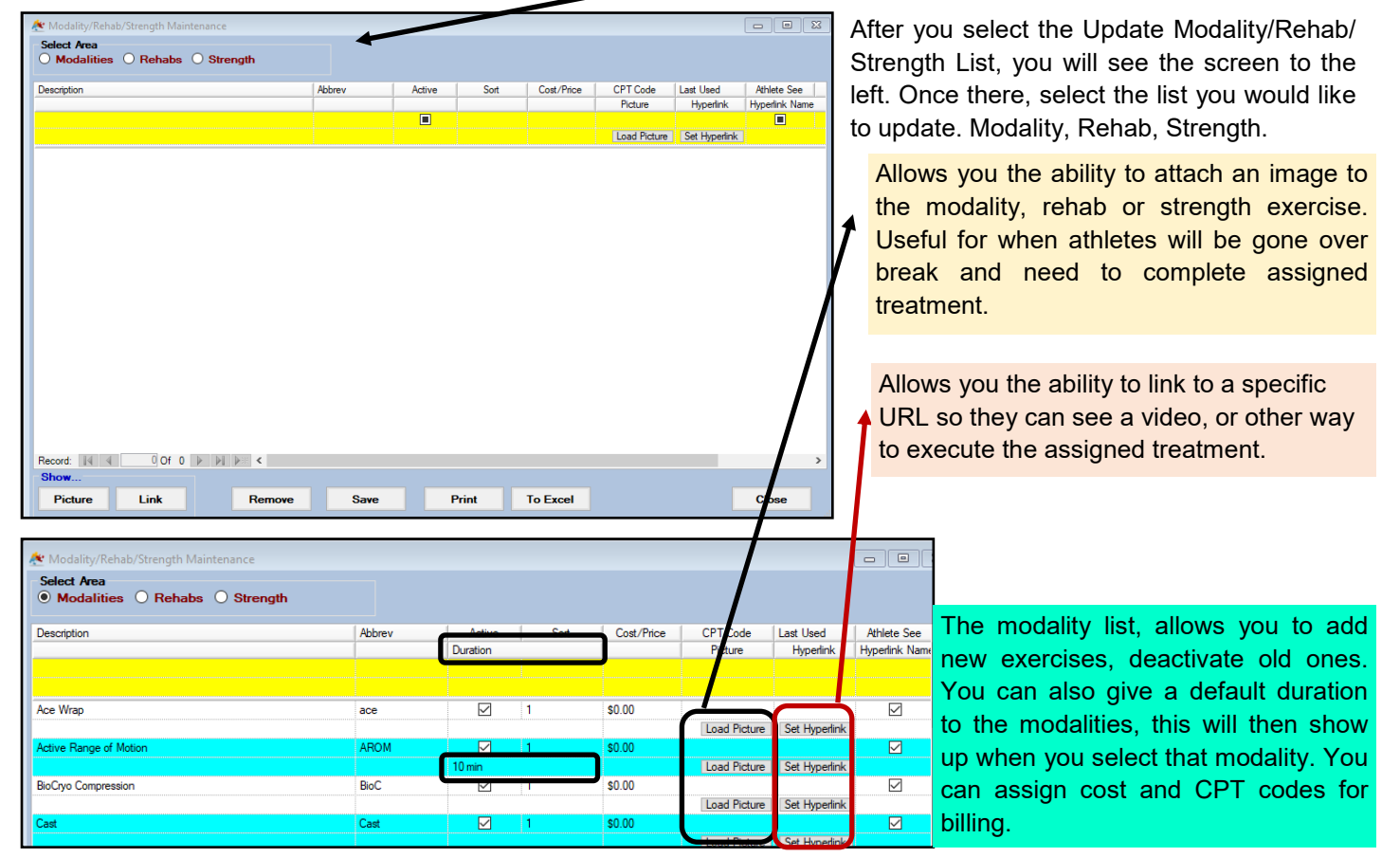

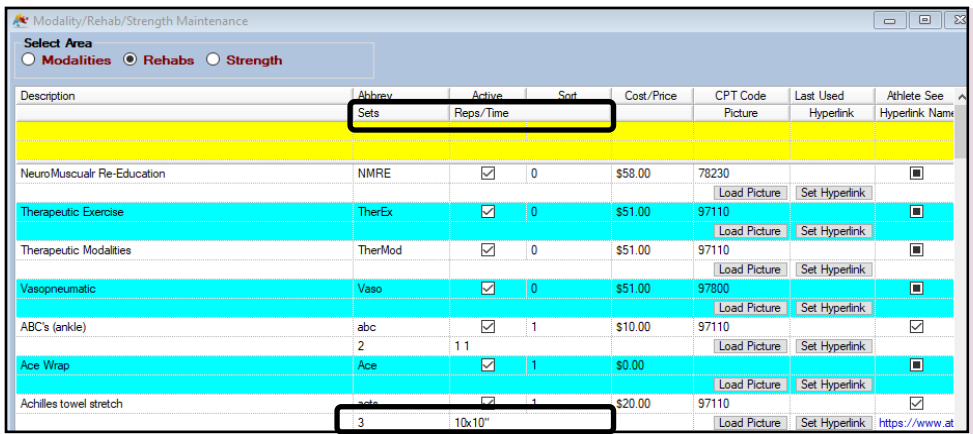

The rehab list, allows you to add new exercises, deactivate the old ones. You can now give to the rehabs a default Set and Rep/Time defaults. As well as assign cost and CPT codes for billing usage. You also can load pictures of the exercises or hyperlink to a the exercise. This allows you to make them available to the athlete if they are gone over break so you can enhance compliance and efficiency of rehab done.

#### **Building Rehab, Modality, Strength Protocols:**

<span id="page-6-0"></span>ATS allows you the ability to build Protocols for rehab, modalities or strength sessions. These can be useful, if you have a standard protocol you want to utilize, post ankle sprain, or a standard set of exercises to start a shoulder rehab. These can be set how you would like, customize as you need.

*Before adding Protocols, you need to add to the dropdown list of protocol names.*

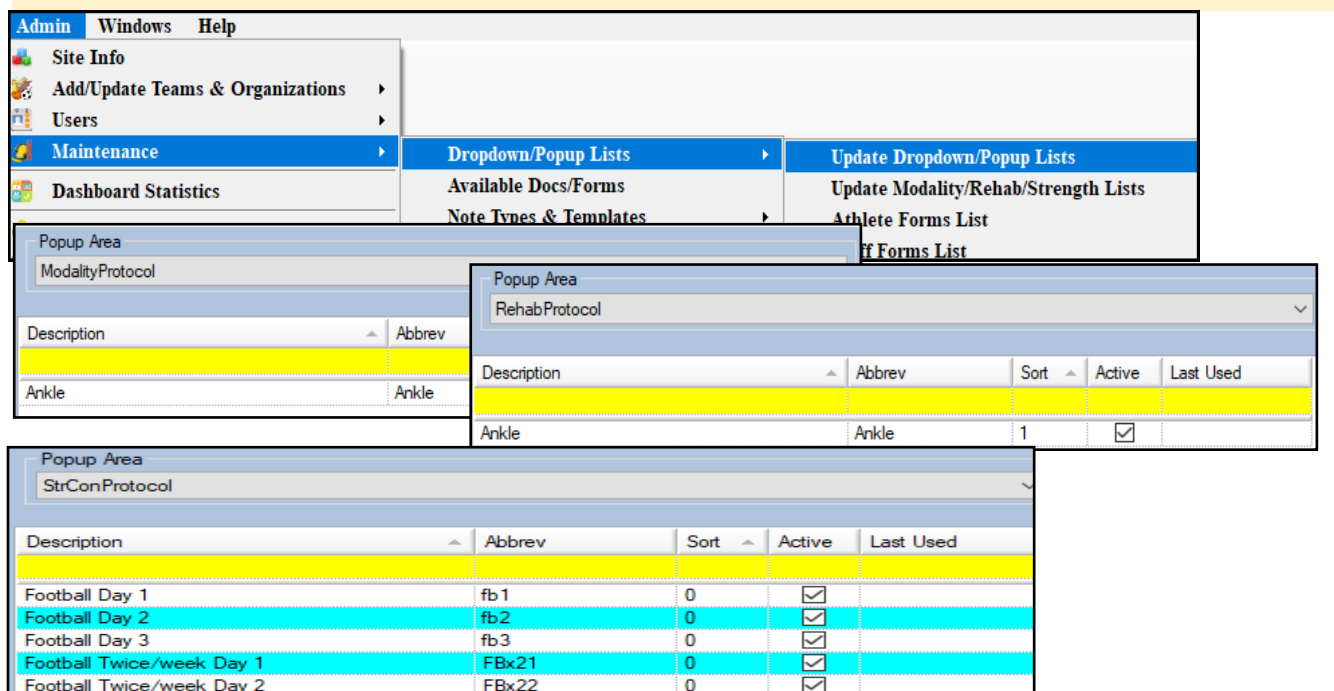

Go through the admin menu below and select the appropriate protocol you would like to edit.

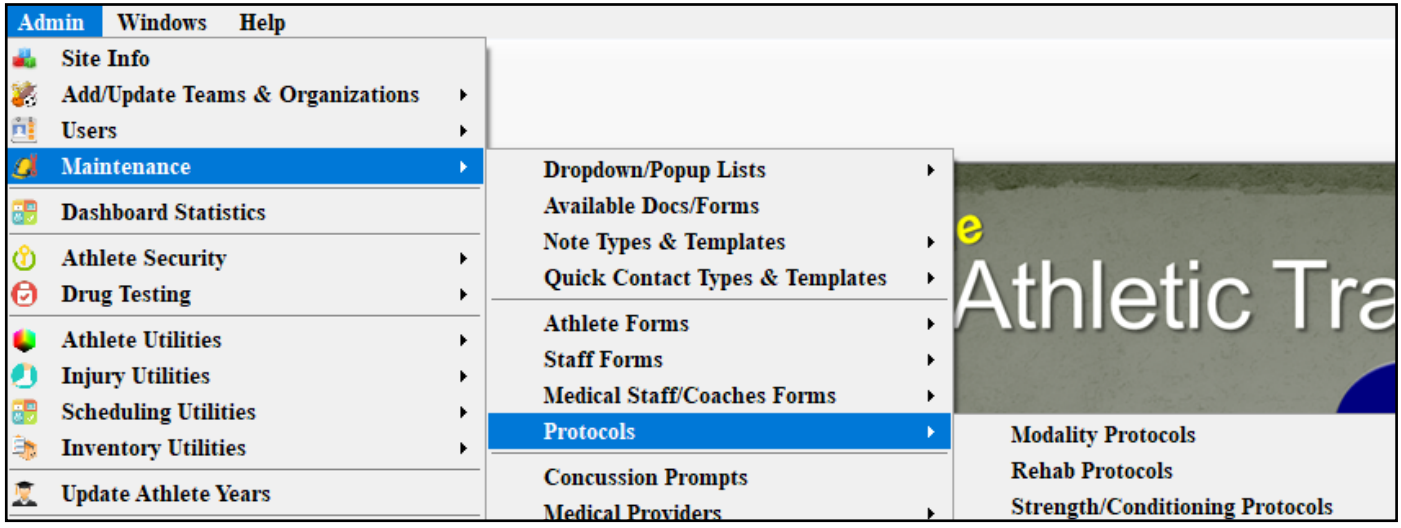

### **Building Protocols:**

After you have created the names of the protocols you would like to construct, you are able to select them from the corresponding protocol menu. If you forgot to create a name, you can use the blue plus sign **to go directly to the** dropdown menu.

Use the lists to build the protocols you need. These can be available to the athletics trainers, and your athletes via their portal or kiosk, should you choose to allow them to see them. For more info on the configuration of protocols, please see the **[configuring protocols](https://www.athletictrainersystem.com/pdf_files/Protocol_Configuration.pdf)** doc.

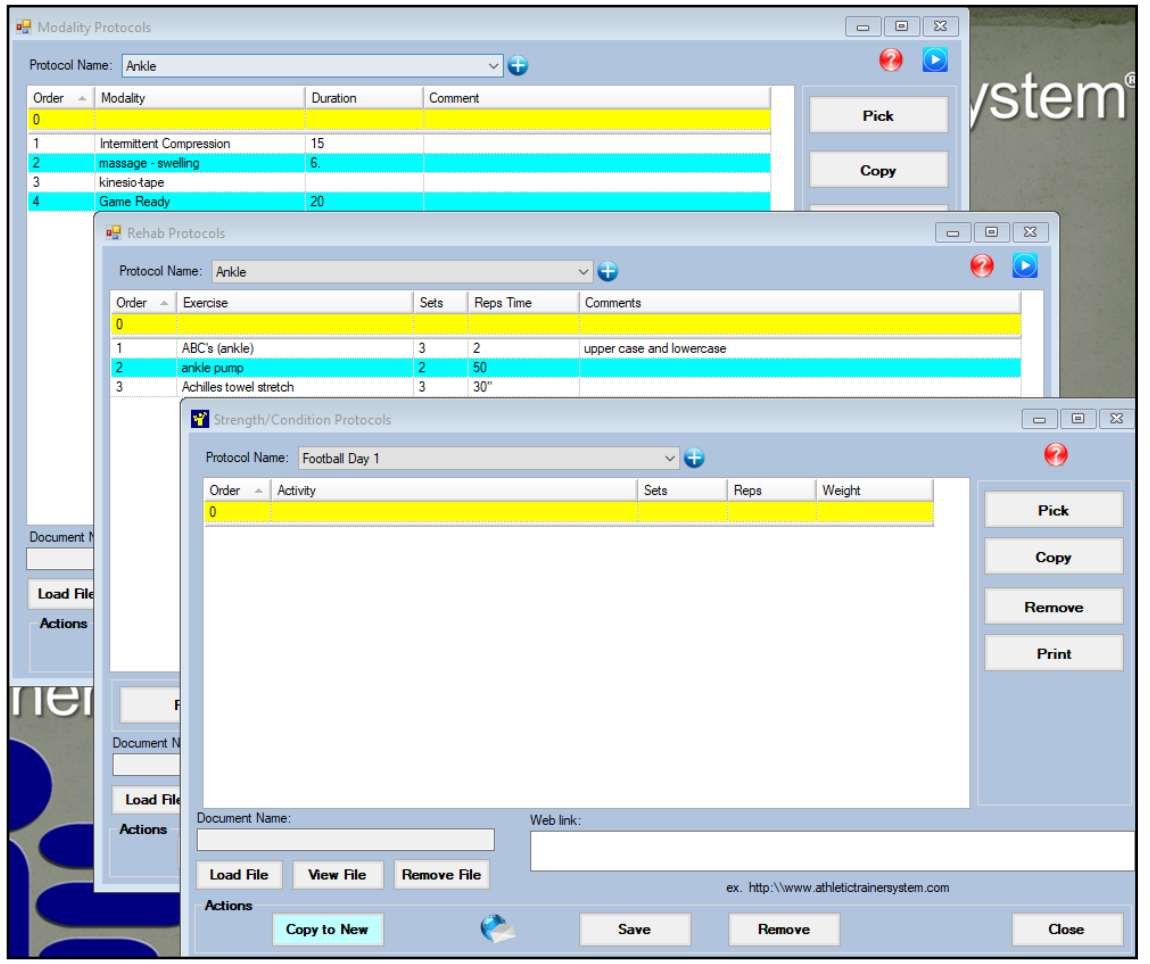